#### **Open Pages**

Home Files Syllabus Outcomes Assignments Pages Grades Quizzes Pages are where you can put content and educational resources that are part of your course but don't necessarily belong in an assignment, or that you want to refer to in multiple assignments. This is a place where you can include text, video, and links to your files. You can even make links to other pages.

Pages can also be used as a collaboration tool where you can create class wikis and set specific user access for each page. Canvas keeps the entire history of the page so you can see how it changes over time.

To view the Pages Index from the Front Page or any individual page, click the View All Pages button.

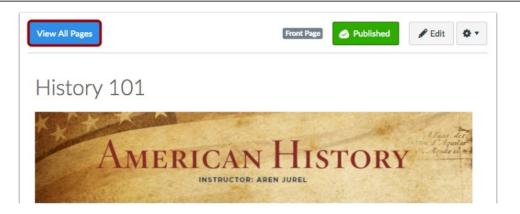

As an instructor, you can create a new page to add to your course.

When creating pages, you can set page permissions as to who can edit the page: instructors (teachers), instructors and students, or anyone.

To add text, images, media, links, and/or other files to your course, you can create a new page [1].

To create links to other parts of your course, you can edit a page [2].

You can also put Pages into Modules for students to view.

#### Edit or Create Pages

|                                                   |               |                         |        | + Page                      |
|---------------------------------------------------|---------------|-------------------------|--------|-----------------------------|
| PAGE TITLE 🔺                                      | CREATION DATE | LAST EDIT               | ,      |                             |
| A Declaration by Committee                        | Aug 18, 2016  | Aug 30, 2016            |        | 🔷 🔅 -                       |
| Amendments to the Constitution                    | Aug 18, 2016  | Aug 30, 2016            |        | $\sim$                      |
| Articles of Confederation and Constitution Wrapup | Aug 18, 2016  | Aug 18, 2016            | Ľ      | Edit                        |
| Bill of Rights                                    | Aug 30, 2016  | Aug 30, 2016<br>Roberts | ±<br>ا | Delete<br>Use as Front Page |
| Bill of Rights Introduction                       | Aug 18, 2016  | Aug 18, 2016            |        |                             |

| 0                          | 🖆 HTML Editor                               | Links Files Images                                                                                                    |
|----------------------------|---------------------------------------------|----------------------------------------------------------------------------------------------------|
|                            | ∎ ▼ <u>⊼</u> E Ξ Ξ Ξ Ξ Ξ ×' ×, 13 13        | ✓ Pages                                                                                                    |
| ⊞-                         | T ⊠ o¶ ¶i FontSizes + Paragraph +           | A Declaration by Committee     Annonliments to the     Constitution     Articles of Confederation and     Constitution Wrapup     Bill of Rights Introduction     Bill of Rights Introduction     Bill of Rights Introduction     Bill of Rights Avepup     Class Reading     Compare and Contrast Taxes     Assignments |
|                            |                                             | Quizzes                                                                                                    |
| p<br>Options               | Af Only teachers ¢ can edit this page       | Announcements     Discussions                                                                                                    |
|                            |                                             | Modules                                                                                                    |
| Notify users that this con | tent has changed Cancel Save & Publish Save | Course Navigation                                                                                                    |

### Type a name for your page [1]. Use the **Rich Content Editor** [2] to create content for your page.

You can also add links, files, and images to the using the content selector [3].

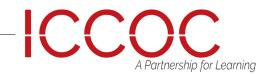

### **Rich Content Editor**

Canvas has a simple, yet powerful, content editor that is available anytime for creating new content.

The **Rich Content Editor** is used in features that support the editor (Announcements, Assignments, Discussions, Pages, Quizzes, or Syllabus).

Although clean and streamlined, the **Rich Content Editor** is sophisticated enough to support embedding any video content, math formula, and other rich media. View a video about the **Rich Content Editor**.

Note: Configured External (LTI) Tools may create additional buttons in the Rich Content Editor.

The Rich Content Editor includes the content area and the content selector. Anything that can be viewed in a web browser can be inserted into the Rich Content Editor content area [1].

Content can also input HTML directly into Canvas using the HTML Editor link [2].

Users can also easily link to course content using the Content Selector [3], which is displayed in the sidebar any time the Rich Content Editor is open.

Depending on the feature area being viewed (course or group), users may be able to link to existing files, images, or links, and upload new files and images. Note: In Pages and the Syllabus, the Content Selector includes visual style updates and content section pagination. However, the overall functionality of the Content Selector throughout Canvas is the same.

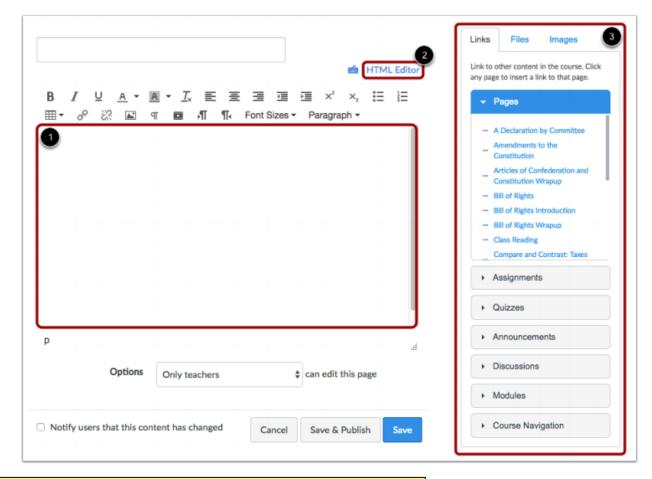

A Partnership for Learning

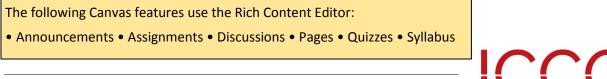

### **Edit Page Settings**

You can decide who can edit the page by selecting the Who can edit this page drop down menu [1]. Options include only teachers, teachers and students, or anyone. You can also notify users that content has changed by selecting

| 1 Options                                       | Only teachers     | ¢ car  | n edit this page |      |
|-------------------------------------------------|-------------------|--------|------------------|------|
| <ul> <li>Notify users that this corr</li> </ul> | ntent has changed | Cancel | Save & Publish   | Save |

the Notify users that this content has changed check-

### Save and Publish Your Page

If you are ready to publish your page, click the Save & Publish button [1].

If you want to create a draft of your page, click the Save button [2].

Note: If you try to navigate away from a page without saving, you will generate a pop-up warning.

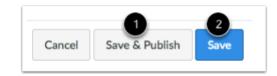

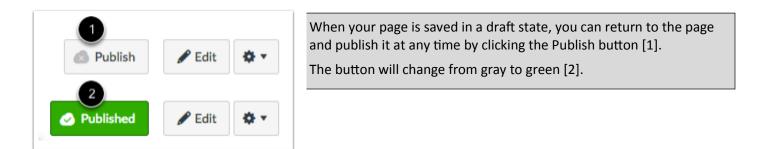

| Unpublish a Page                                                                                                    |                    |             |                                                                                                    |
|----------------------------------------------------------------------------------------------------|--------------------|-------------|----------------------------------------------------------------------------------------------------|
|                                                                                                    | Unpublish          |             | To unpublish a page, hover over the pub-<br>lished button.                                         |
| View All Pages                                                                                                    | 🛃 Unpublish 💉 Edit | <b>\$</b> - | The hover text will confirm you want to un-                                                        |
| Leading Up to War                                                                                                    |                    |             | publish the page, and the button will<br>change from green to red. Click the button<br>to confirm. |
| The following events and dates are key elements leading<br>a team of your choice. Your team will edit this page to ad |                    |             | <b>Note:</b> You cannot unpublish a page that has been set to the Front Page.                      |

## Draft State in Pages

Draft State allows content in Pages to exist in an unpublished (draft) state. Unpublished content is invisible to students.

Note: If you use Modules in your course and add a Page to a Module, please be aware that the state of the Module overrides the state of all module items. You may want to consider leaving Pages unpublished until you are ready to publish the entire Module.

| View All Pages     | 🐼 Publish 🖍 Edit                           |
|--------------------|--------------------------------------------|
| Loading Lip to Mar | <b>ICCOC</b><br>A Partnership for Learning |

#### View Status of All Pages On the Pages Index page, you can view the status of each page. Green cloud icons with a white checkmark [1] indicate the page is published. Solid gray cloud icons [2] indicate unpublished pages. You can change the status of a page by toggling the published and unpublished icons. + Page PAGE TITLE . CREATION DATE -LAST EDIT **⇔**-A Declaration by Committee Aug 18, 2016 Aug 30, 2016 by Doug Rol 2 Amendments to the Constitution Aug 18, 2016 Aug 30, 2016 by Doug Ro **⇔**a Articles of Confederation and Constitution Wrapup Aug 18, 2016 Aug 18, 2016 ø <del>ن ي</del> **Bill of Rights** Aug 30, 2016 Aug 30, 2016 by Doug Roberts **\$**-

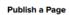

Unpublish a Page

**⇔** -

**Ö**-

**Ö**-

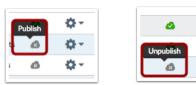

## Editing a Page

As an instructor, after you have created a page for your course, you can edit the page at any time. By default, only instructors (teachers) can edit pages.

However, you can set a default preference for specific users to edit and contribute to the page in the Course Settings Course Details tab.

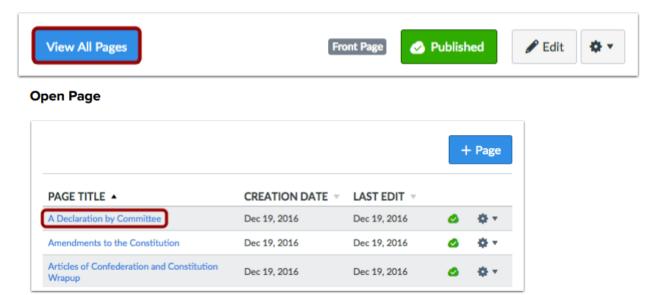

Click the title of the page you want to change.

#### Edit Page

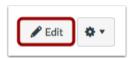

Edit the content and add links and media using the Rich Content Editor or switch to the HTML Editor.

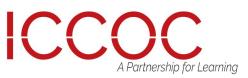

### Delete a Page in a Course

You can delete a page if you no longer need it or if it is not used as the Front Page for your course. **Note:** You will be unable to delete a page if it is used as the Front Page for your course.

|                                                      |                 |                                 |   | - Page |
|------------------------------------------------------|-----------------|---------------------------------|---|--------|
| PAGE TITLE 🔺                                         | CREATION DATE - | LAST EDIT 👻                     |   |        |
| A Declaration by Committee                           | Aug 18, 2016    | Aug 30, 2016 by<br>Doug Roberts |   | ¢≁     |
| Amendments to the Constitution                       | Aug 18, 2016    | Aug 30, 2016 by<br>Doug Roberts | × | ٥-     |
| Articles of Confederation and Constitution<br>Wrapup | Aug 18, 2016    | Aug 18, 2016                    | ۵ | φ٠.    |
| Bill of Rights                                       | Aug 30, 2016    | Aug 30, 2016 by<br>Doug Roberts |   | φ-     |

Click the title of the page you want to delete.

#### **Delete Page**

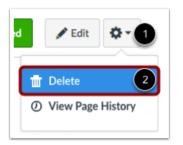

Click the Settings icon [1] and select the Delete link [2].

Edit the content and add links and media using the Rich Content Editor or switch to the HTML Editor.

To change the editing permissions for the page, click the Options drop-down menu.

### **Confirm Deletion**

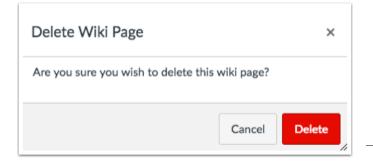

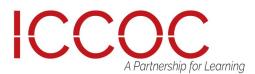

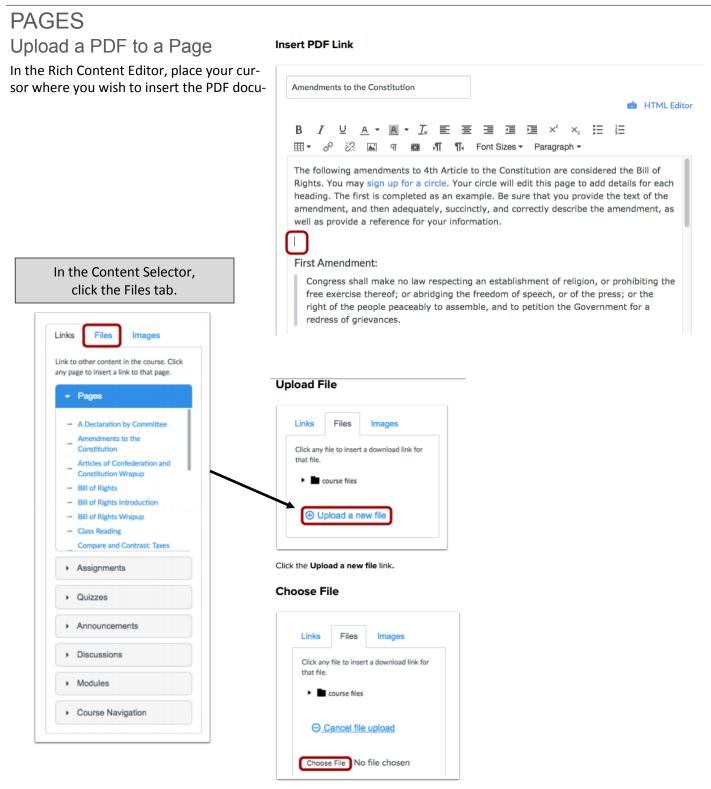

Click the Choose File or Browse button.

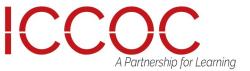

## PAGES Upload a PDF to a Page

Click the document you want to upload [1] and click the Open button [2].

### **Open File**

Select Folder

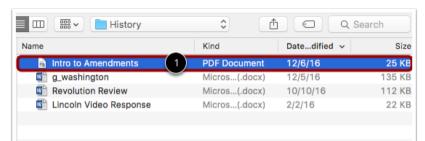

Click the Folder drop-down menu and choose where you would like to store the file.

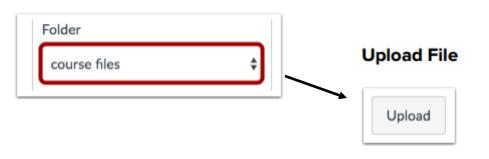

Click the Upload button.

#### View PDF Link

Look in the Rich Content Editor to be sure that the file was properly inserted where you left your cursor.

If you look closely you will see the file name flash yellow the moment it is inserted in the page.

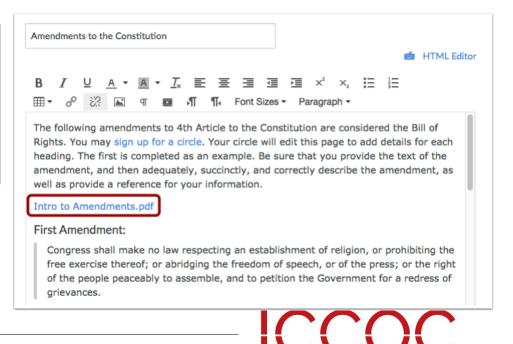

A Partnership for Learning

## PAGES Link to Other Canvas Pages

#### Within a page, you can insert links to other Canvas pages within the same course.

#### Insert Link

| A Declaration by Committee                                      | é HTML                                                                                                    | Editor In the Rich Content<br>your cursor where y<br>insert the link. |
|-----------------------------------------------------------------|----------------------------------------------------------------------------------------------------|-----------------------------------------------------------------------|
| ₿ <i>Ⅰ</i> ⊻ <u>А</u> ▼ <b>▲</b> ▼ <i>Ⅰ</i><br>⊞▼ & ※ ▲ ¶ ₪     | E E E I I I ײ ×₂ E E                                                                                                    |                                                                       |
| You may sign up for a group. Yo heading. The first is completed | leading up to the Declaration of Independence.<br>our group will edit this page to add details for eac<br>as an example. Be sure that you adequately,<br>e the concept as well as the people involved.<br>e for your information. | :h                                                                    |
| Developing the idea                                             |                                                                                                    |                                                                       |

In the Content Selector, click the name of the page you want to insert into the Rich Content Editor [1]. The name of the page will appear in the Rich Content Editor and flash yellow. Then the name will turn blue, indicating it is a link [2].

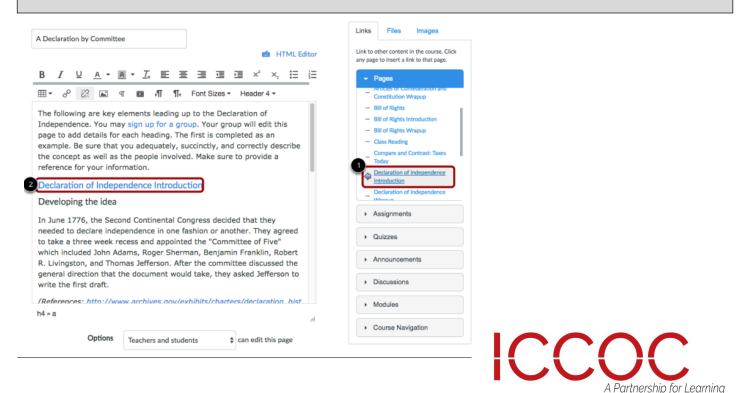

Editor, place you want to

### Pages Index Page

You can view all your pages in your course on the Pages Index Page. As an instructor, you can add new pages, edit pages, and manage page settings.

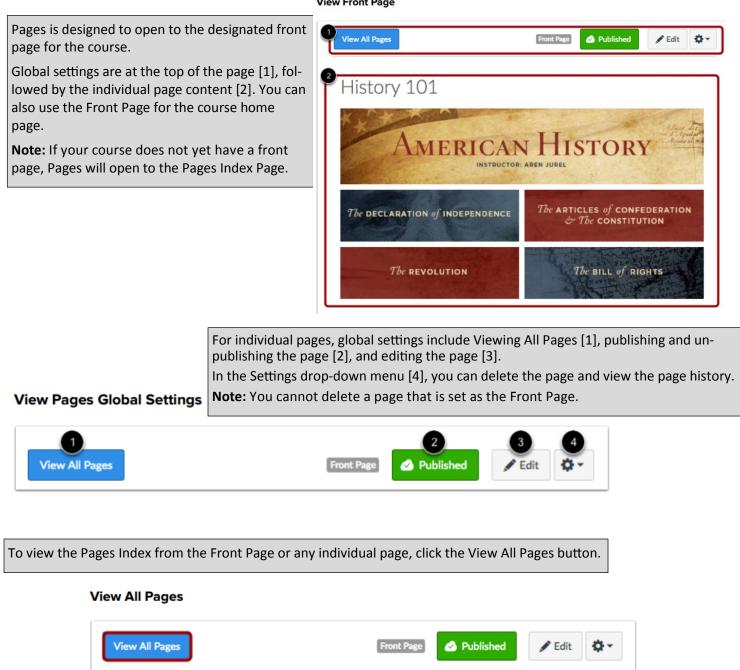

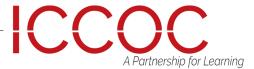

## View Pages Index Page

The Pages Index has one global function at the top of the page, which is to add new Pages [1]. The rest of the Index displays the individual pages created in Canvas [2]. Your front page is identified with a gray Front Page tag [3].

| 2                                                 |                 |                                 | <b>Y</b> | + Page      |
|---------------------------------------------------|-----------------|---------------------------------|----------|-------------|
| PAGE TITLE 🔺                                      | CREATION DATE - | LAST EDIT 👻                     |          |             |
| A Declaration by Committee                        | Aug 18, 2016    | Aug 30, 2016                    | 2        | <b>Q</b> -  |
| Amendments to the Constitution                    | Aug 18, 2016    | Aug 30, 2016                    | 2        | <b>\$</b> - |
| Articles of Confederation and Constitution Wrapup | Aug 18, 2016    | Aug 18, 2016                    | 2        | ¢٠          |
| Bill of Rights                                    | Aug 30, 2016    | Aug 30, 2016 by Doug<br>Roberts | 4        | ¢٠          |
| Bill of Rights Introduction                       | Aug 18, 2016    | Aug 18, 2016                    | 2        | <b>Φ</b> -  |
| Bill of Rights Wrapup                             | Aug 18, 2016    | Aug 18, 2016                    | 2        | ¢≁          |
| Compare and Contrast: Taxes Today                 | Aug 18, 2016    | Aug 18, 2016                    | 2        | ¢٠-         |
| Declaration of Independence Introduction          | Aug 18, 2016    | Aug 18, 2016                    | <        | ¢≁          |
| Declaration of Independence Wrapup                | Aug 18, 2016    | Oct 19, 2016 by Doug<br>Roberts | ۵        | ¢٠          |
| History 101 Front Page 3                          | Aug 18, 2016    | Aug 18, 2016                    | 2        | ¢≁          |
| Leading Up to War                                 | Aug 18, 2016    | Aug 30, 2016                    | 8        | <b>⇔</b>    |

For each individual page, you can use the settings drop-down menu [1] to edit the page title or delete the page. You can also set any page as your front page through the page settings.

To edit a page or change the page name, click the name of the page [2]. Note: If a page has not been published, you cannot set it as your Front Page.

### Manage Individual Pages

| PAGE TITLE A                                      | CREATION DATE 👻 | LAST EDIT               | r                                                     |
|---------------------------------------------------|-----------------|-------------------------|-------------------------------------------------------|
| A Declaration by Committee 2                      | Aug 18, 2016    | Aug 30, 2016            | 4 \$\\$_1                                             |
| Amendments to the Constitution                    | Aug 18, 2016    | Aug 30, 2016            |                                                       |
| Articles of Confederation and Constitution Wrapup | Aug 18, 2016    | Aug 18, 2016            | 💉 Edit                                                |
| Bill of Rights                                    | Aug 30, 2016    | Aug 30, 2016<br>Roberts | <ul> <li>Delete</li> <li>Use as Front Page</li> </ul> |
| Bill of Rights Introduction                       | Aug 18, 2016    | Aug 18, 2016            |                                                       |

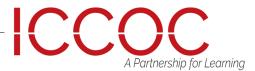